# **UT-STAR Type 2 Single Port wireless (WA3002-g1)**

### **firmware version 2.7.0.31(RUE0.C1)3.5.10.0 configuration guide**

UTStarcom's Type 2 ADSL router enables routing and bridging functions via a single DSL connection for high quality triple play applications. Designed for residential, small-sized LAN and applications, it supports higher ADSL/ADSL2+ speeds for triple play and high-end.video applications.This has the capability of simultaneous ethernet connection and wireless coonection

## **I) Physical Outlook**

#### Front Panel - LED Indicators

The ADSL Router is equipped with four LEDs on the front panel as described in the table below

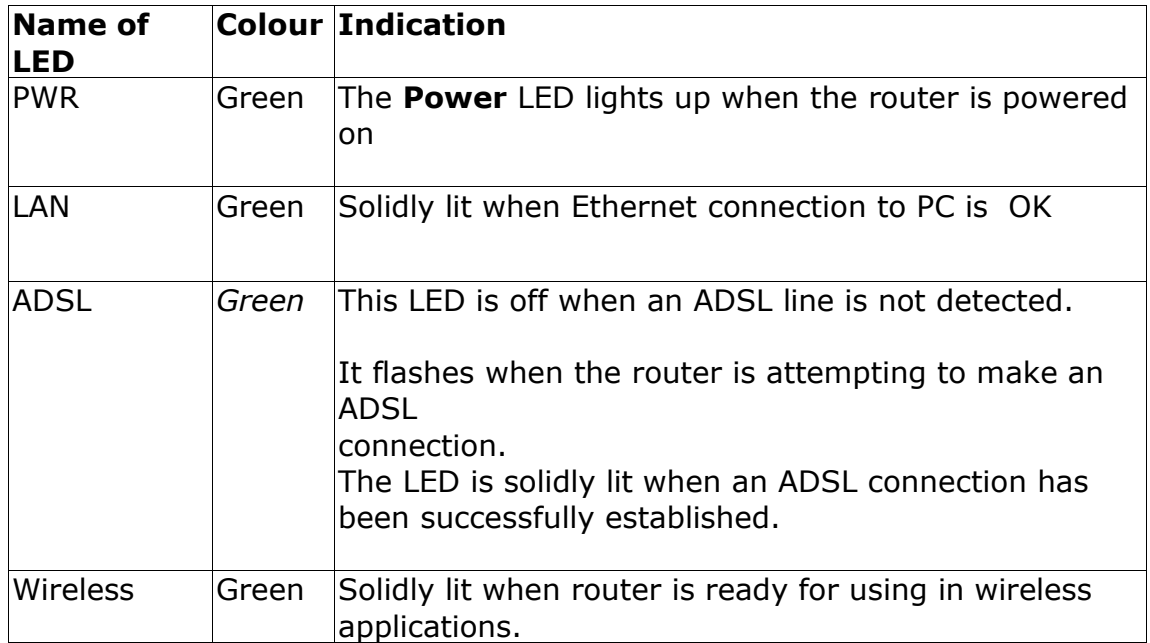

## **II) Configuration (Only for Internet)**

1) Open the Internet Explorer and type  $\frac{http://192.168.1.1/}{http://192.168.1.1/}$  Then the following window will appear will appear

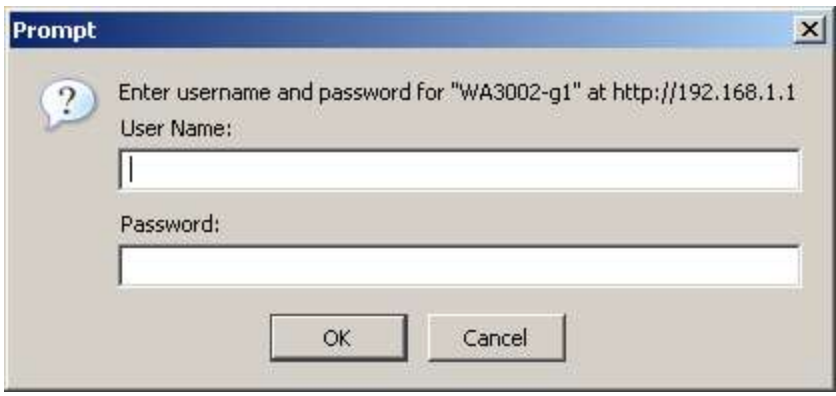

**2)** Type username as **admin** and password as **admin** Then the following window will appear

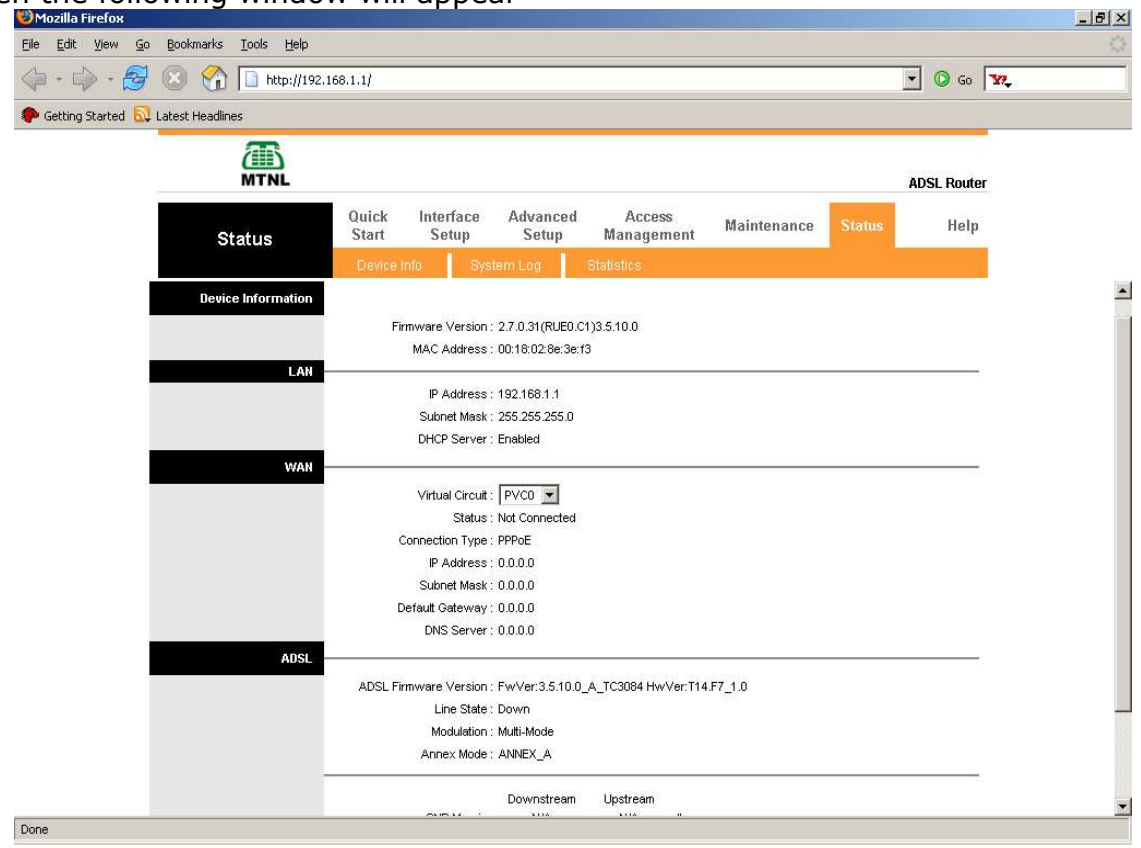

3) Click on **Interface Setup --> Internet**

3-I) Select **Virtual Circuit** as **PVC 0** Select **Status 'Activated'** Type **VPI 0 and VCI 32**

Select ISP as **PPPoA/PPPoE**

 Type **Telephone No as username** and **CA No (Subscriber No) as password**

Select **Encapsulation** as **PPPoE LLC**

**3-II)** Type **TCP MSS : 1360 Bytes** Type **TCP MTU : 1492 Bytes**

Click on **Save**

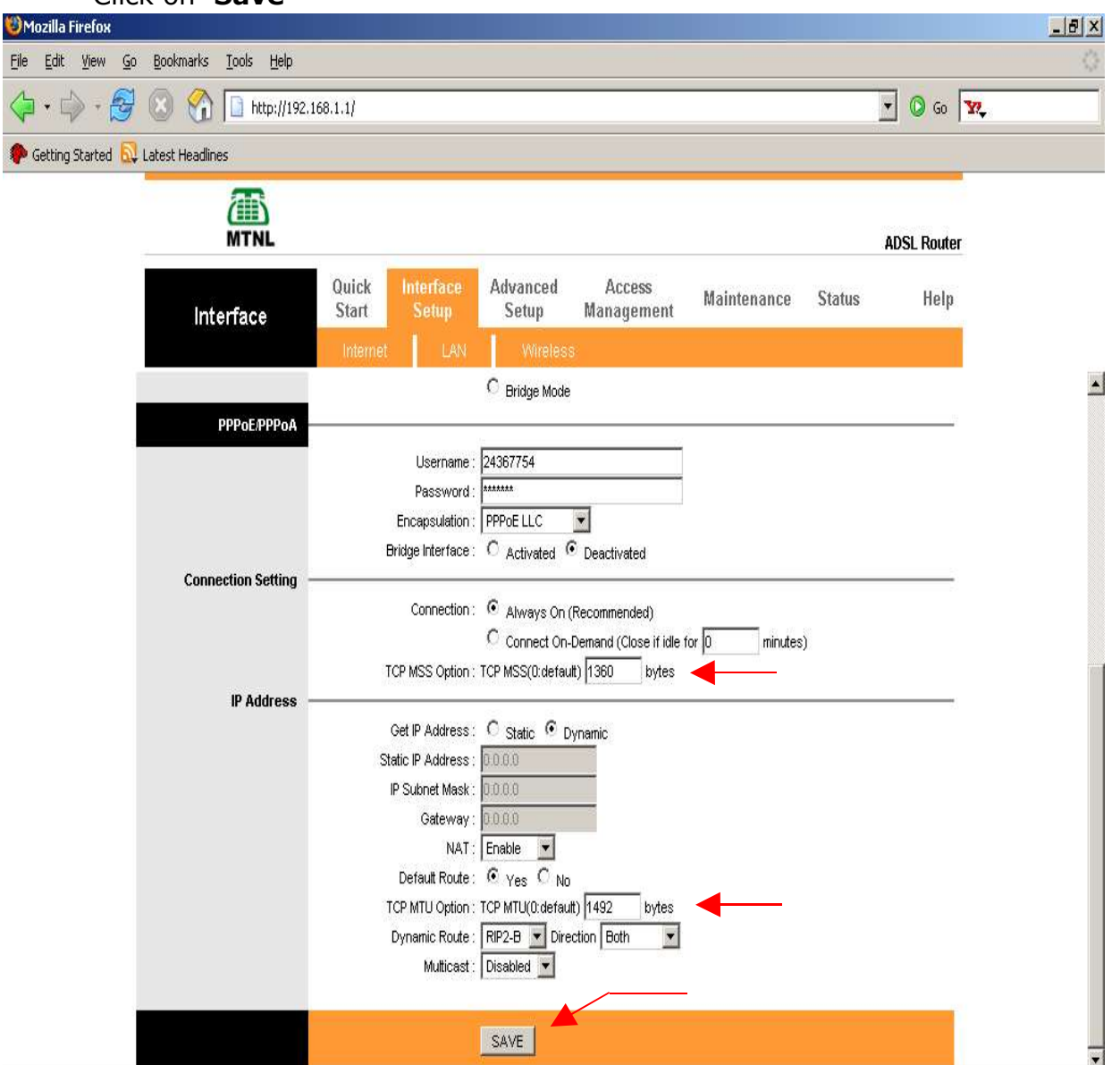

4) Go to **Maintenance --> SYSRestart** Select **Current Settings** Click **RESTART**

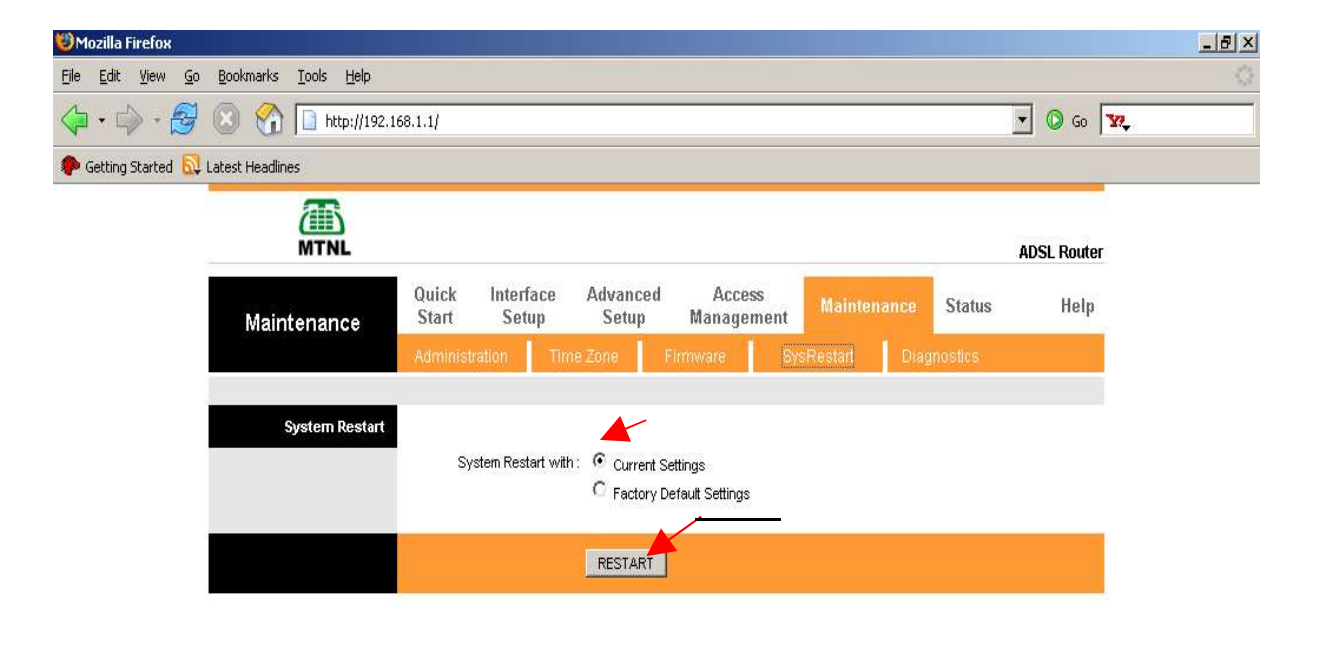

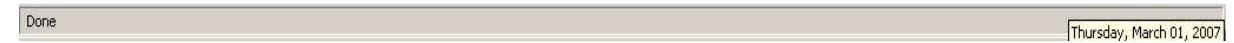

Now ADSL Router Configuration is over.

### **Checking whether router is connected to internet or not**

Open the router homepage  $(htt p://192.168.1.1/)$ , If under virtual circuit, PVC 0, Status is **connected** and **IP address is got**, then router is connected to internet as shown below.

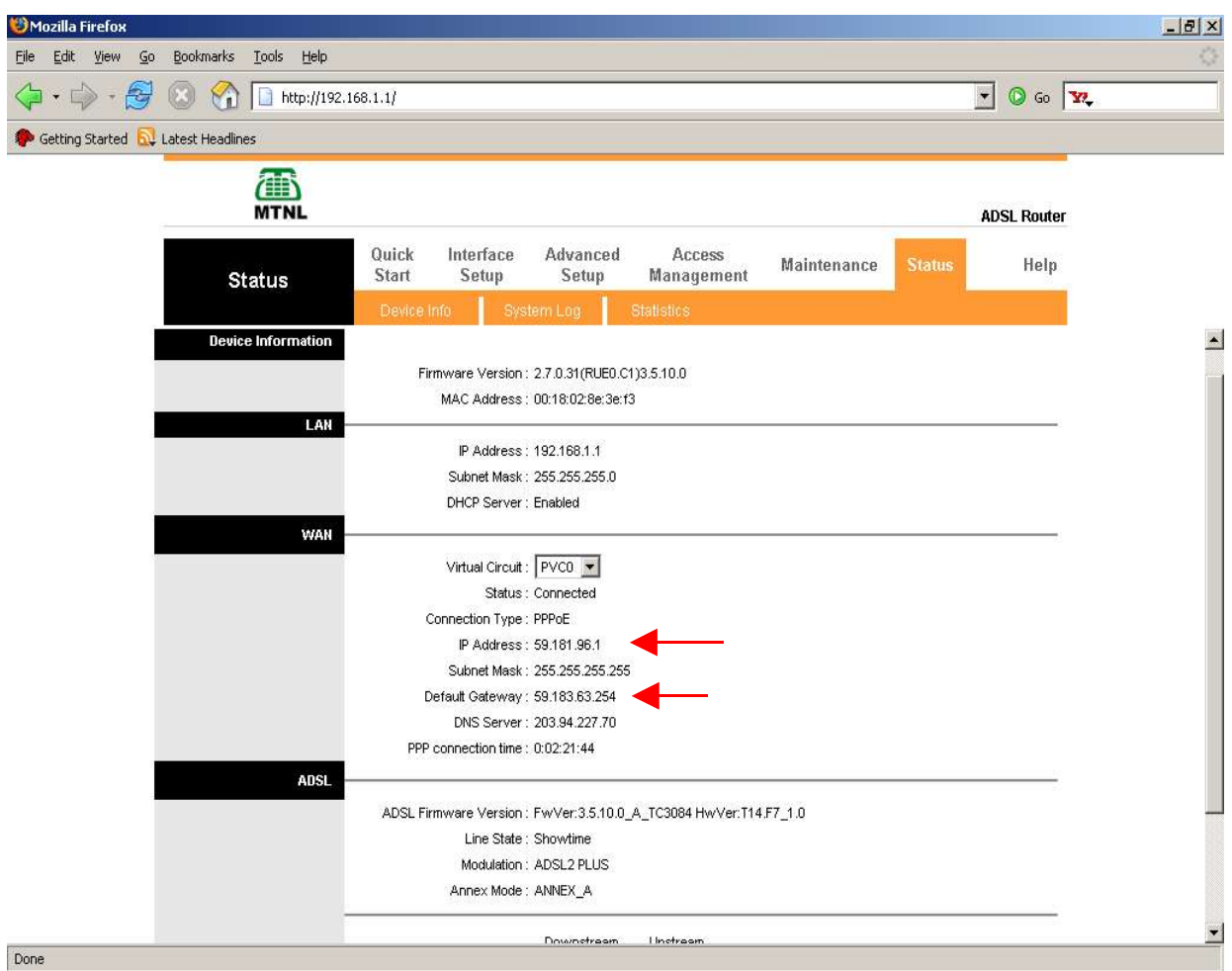

## **III) Configuration (For Internet + IPTV)**

 For customers, who have both Internet & IPTV services, both PVCs (PVC 0 for Internet and PVC 1 for IPTV) must configure in Bridge Mode and DHCP should be disabled.

1) First of all Give IP Settings manually to the LAN Card as shown below

IP Address : 192.168.1.x (x= 2,3,4,...254) SubNet mask :255.255.255.0 Default Gateway : 192.168.1.1

Preferred DNS Server : 59.185.0.50 Alternate DNS Server : 203.94.243.70

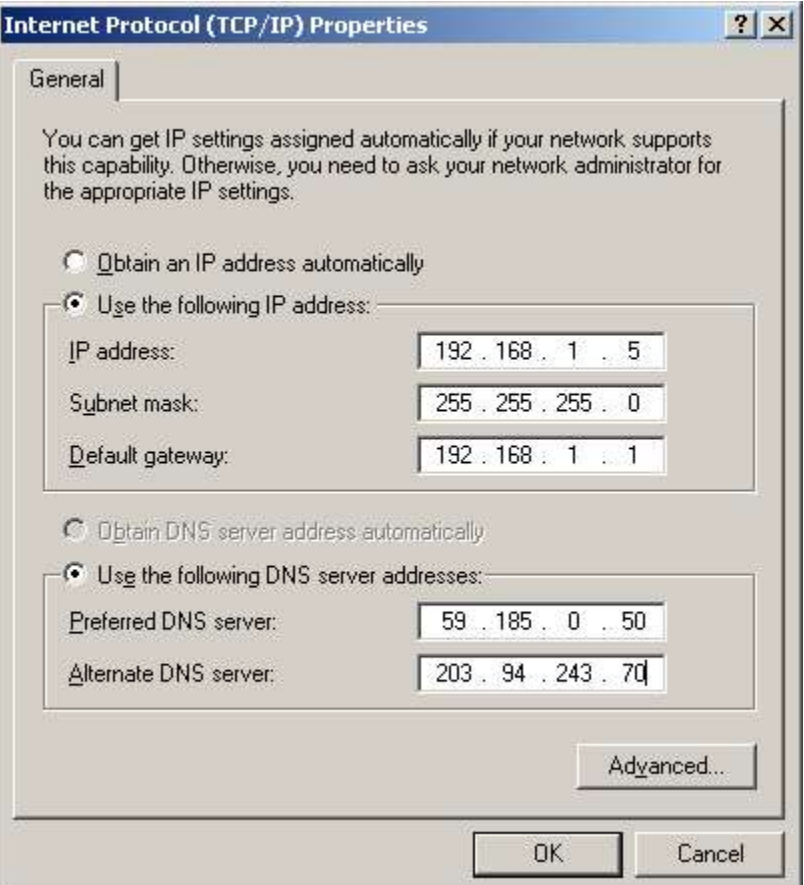

# **2-i) For Internet (PVC 0) configuration, open router homepage http://192.168.1.1/ ,**

Click on **Interface Set up--> Internet**

Select **Virtual Circuit** as **PVC 0** Select **Status 'Activated'**

Type **VPI 0 and VCI 32**

 Select **ISP** as **Bridge Mode** Select **Encapsulation** as **1483 Bridged IP LLC**

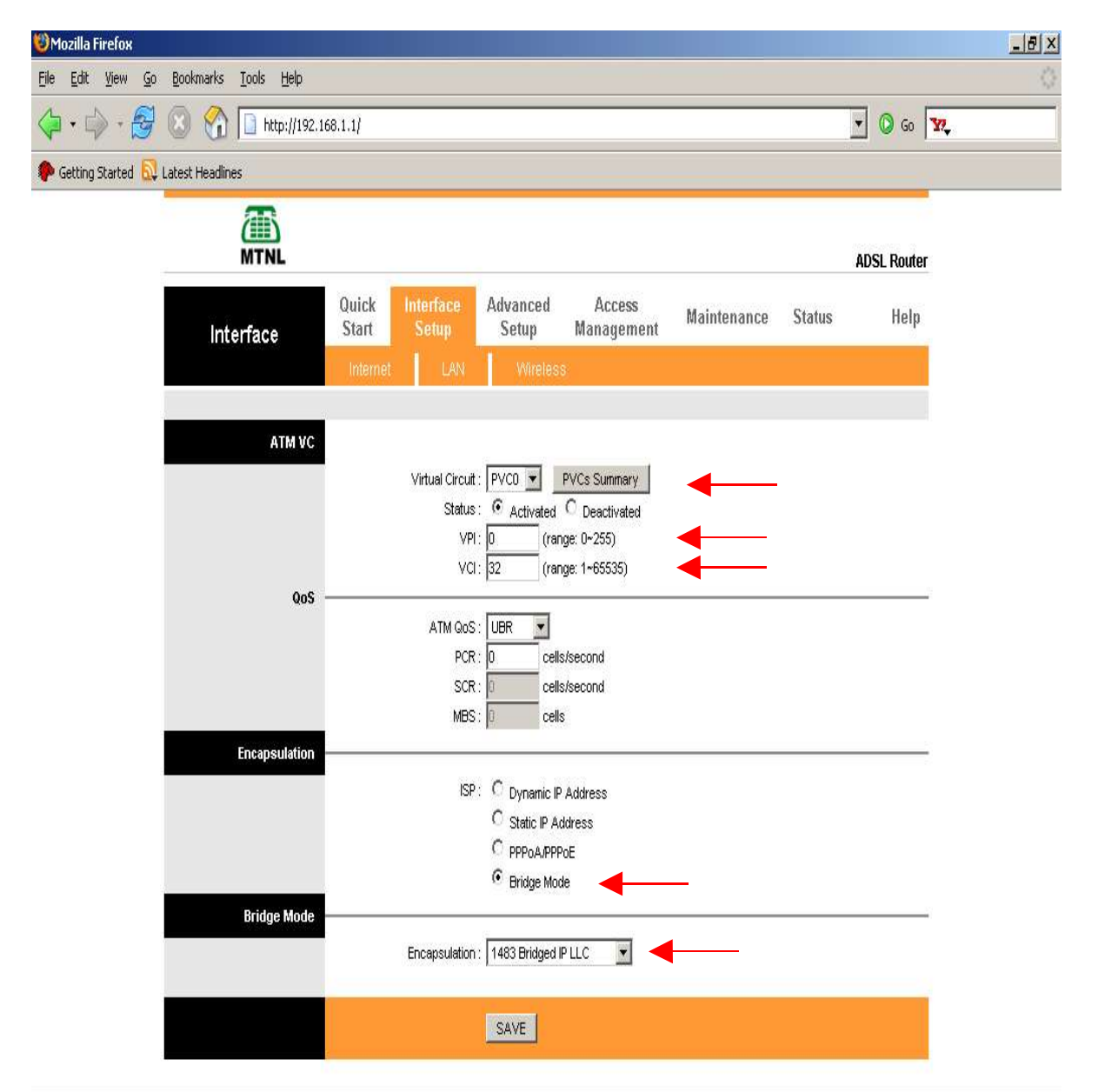

**2-ii) For IPTV (PVC 1 ) Configuration, Virtual Circuit** as **PVC 1** Select **Status 'Activated'** Type **VPI 0 and VCI 33** Select **ISP** as **Bridge Mode** Select **Encapsulation** as **1483 Bridged IP LLC**

Click **SAVE**

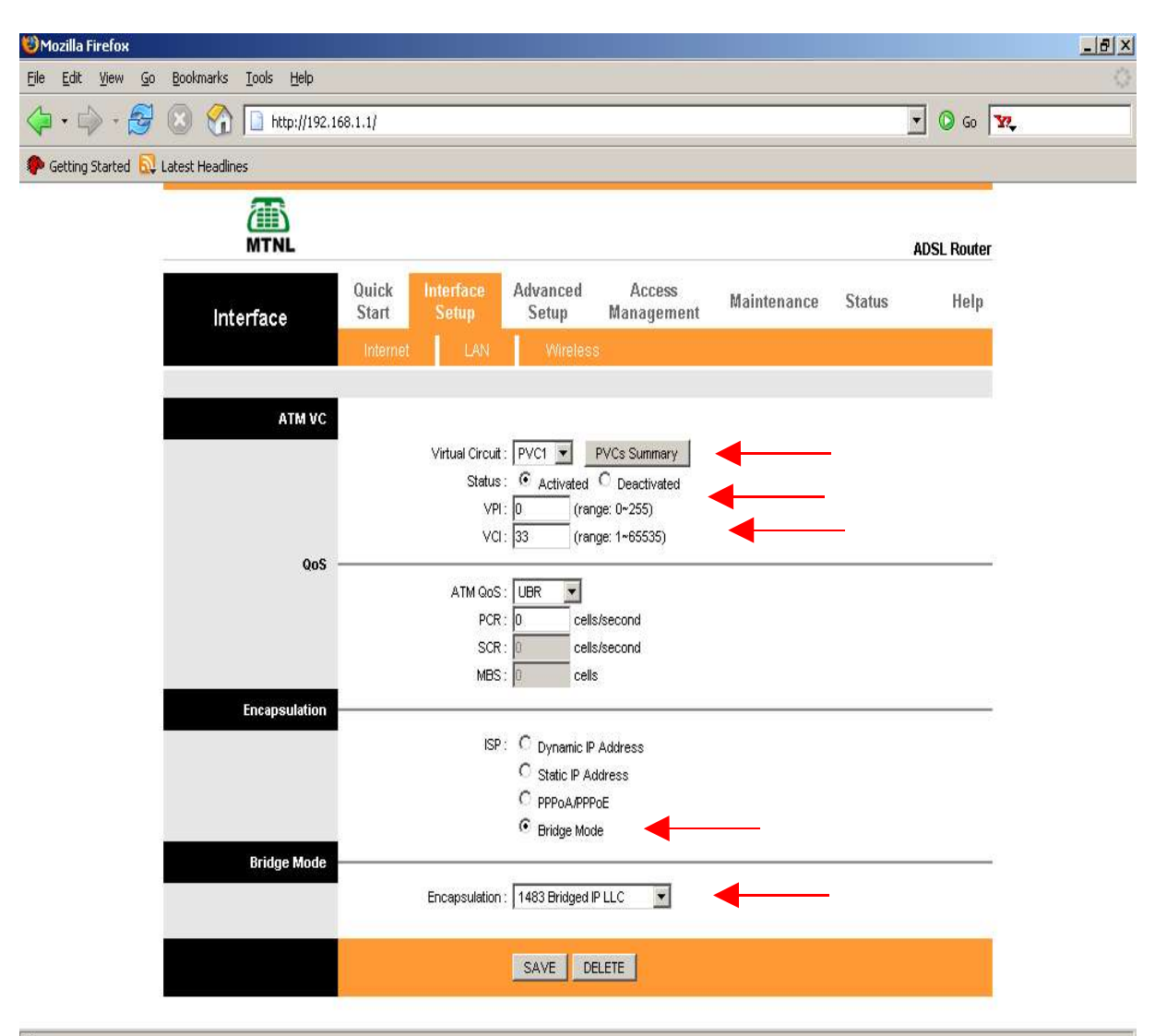

### **2-iii) For make DHCP Disabled, Go to Interface Setup --> LAN Select DHCP option as Disabled**

#### **Click SAVE**

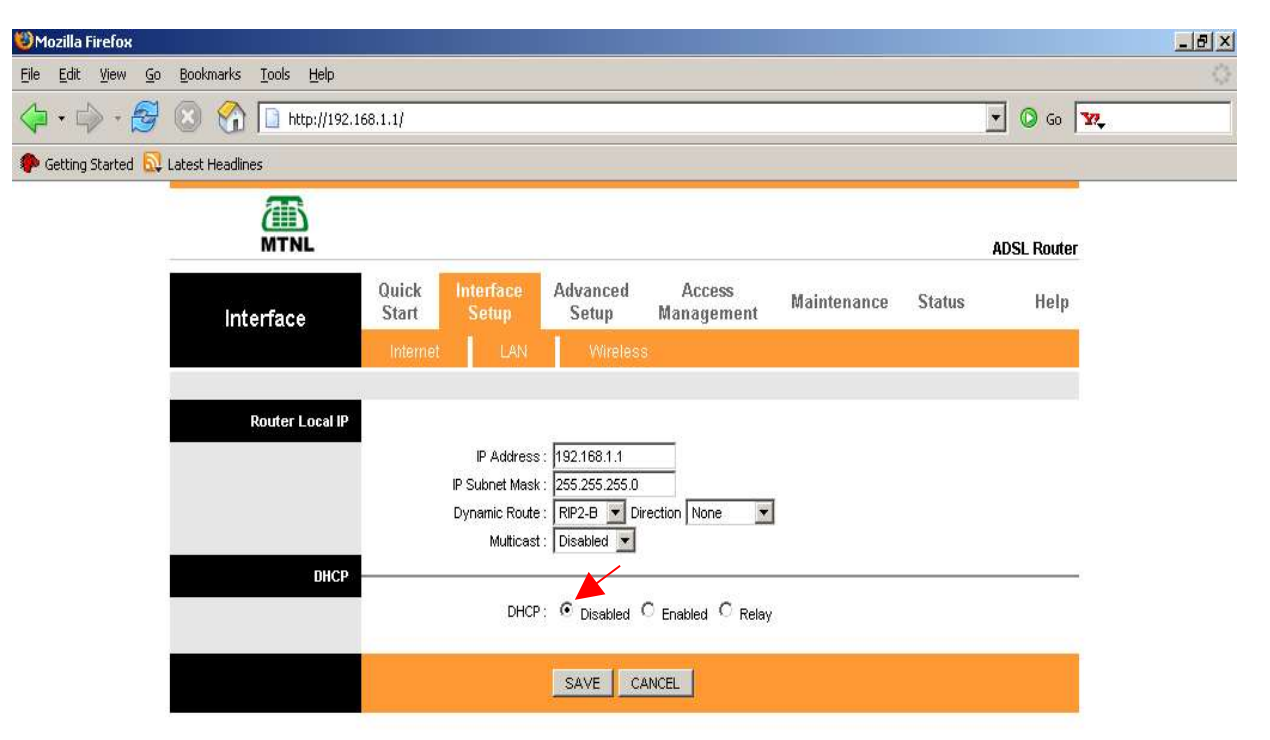

### 3) Go to **Maintenance --> SYSRestart**

### Select **Current Settings** Click **RESTART**

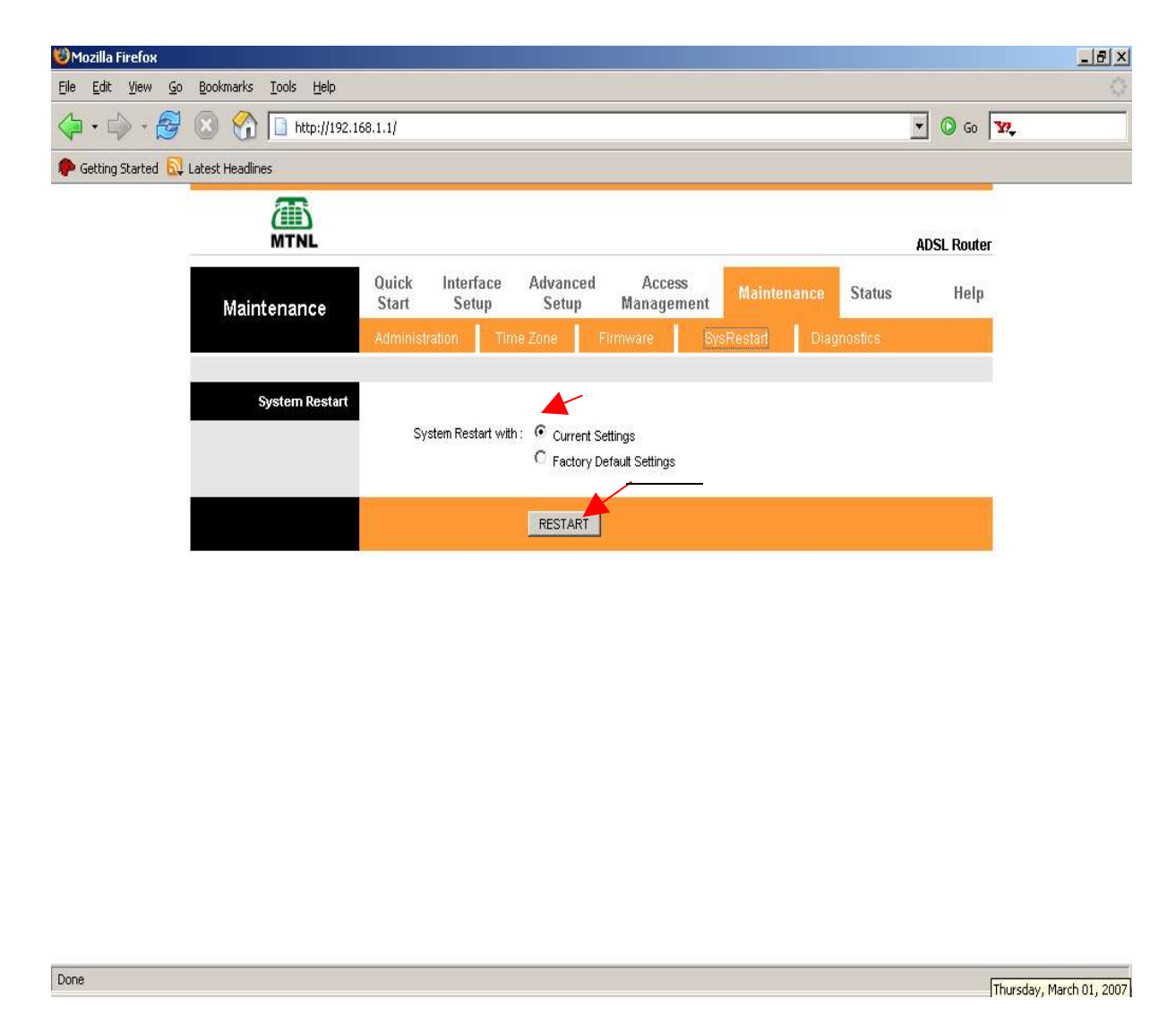

**4)**After reboot, Dial with the PPPoE Dialer (put Tel No as username & CA No (subsc. No) as password). After successful authroization, check the Internet Connection. After this, switch on Set Top Box (STB)

### **IV) Set Up for Wireless**

IV-i) First of all Give IP Settings manually to the LAN Card as shown below

 IP Address : 192.168.1.x (x= 2,3,4,...254) SubNet mask :255.255.255.0 Default Gateway : 192.168.1.1

 Preferred DNS Server : 59.185.0.50 Alternate DNS Server : 203.94.243.70

IV-ii) Open the router homepage http://192.168.1.1

### go to **Interface Setup --> Wireless** Click **Access Point 'Activated'**

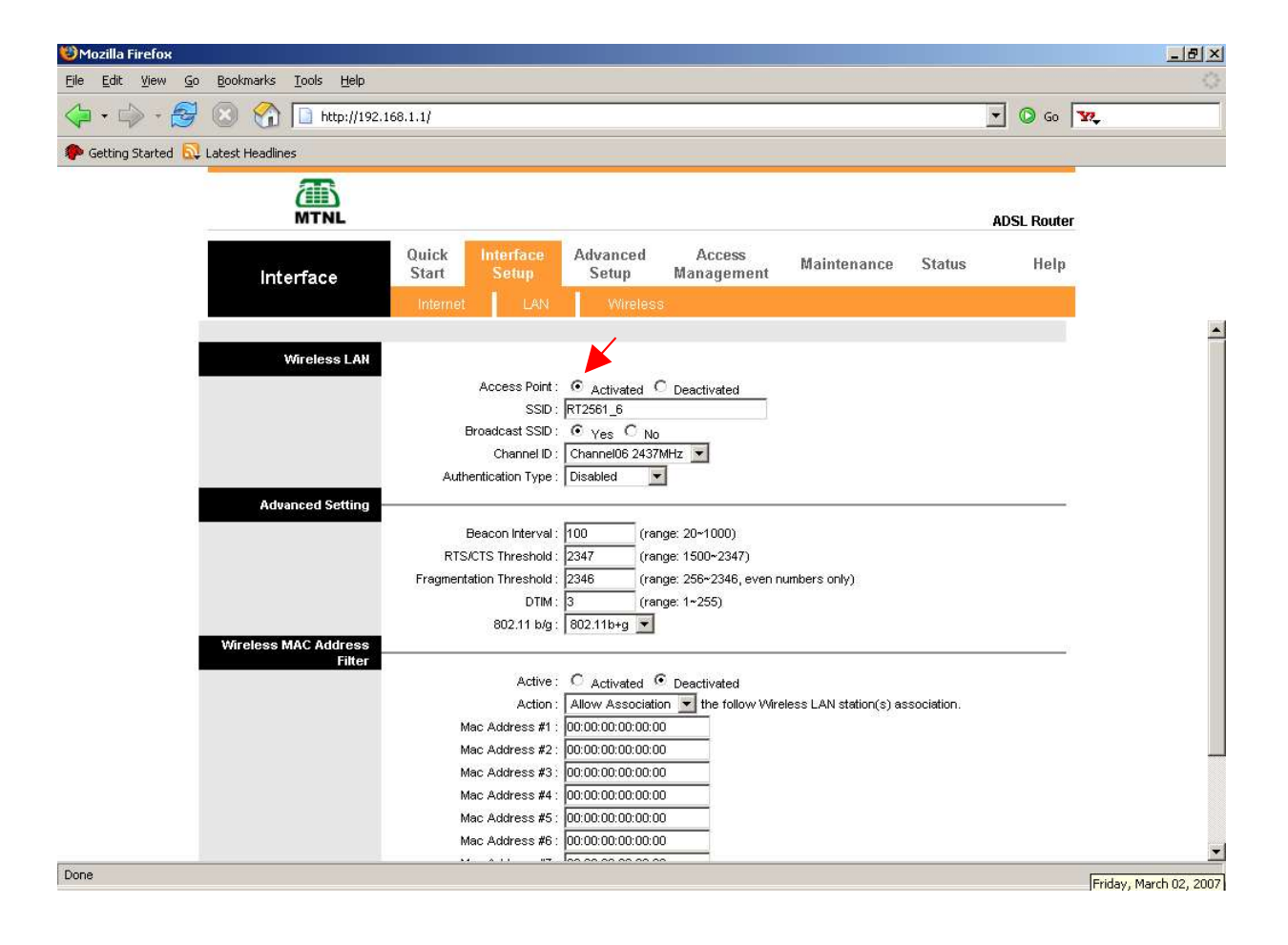

IV-iii) For restricting access to Wireless router (thus Internet also) can be done by putting MAC Address of NIC Cards from which access to be allowed in the wireless set up as explained below.

Open the router homepage http://192.168.1.1

#### go to **Interface Setup --> Wireless**

Under **Wireless MAC Addess filter** heading , select '**Active'** as **Activated** Select '**Action'** as **Allow Dissociation** and type MAC Addresses of NIC Cards from which access to be allowed.

For eg: If a PC which has an NIC card having a MAC Address 00:E0:4C:69:10:C7 has to be allowed to access the wireless router, settings should be made as shown below ..

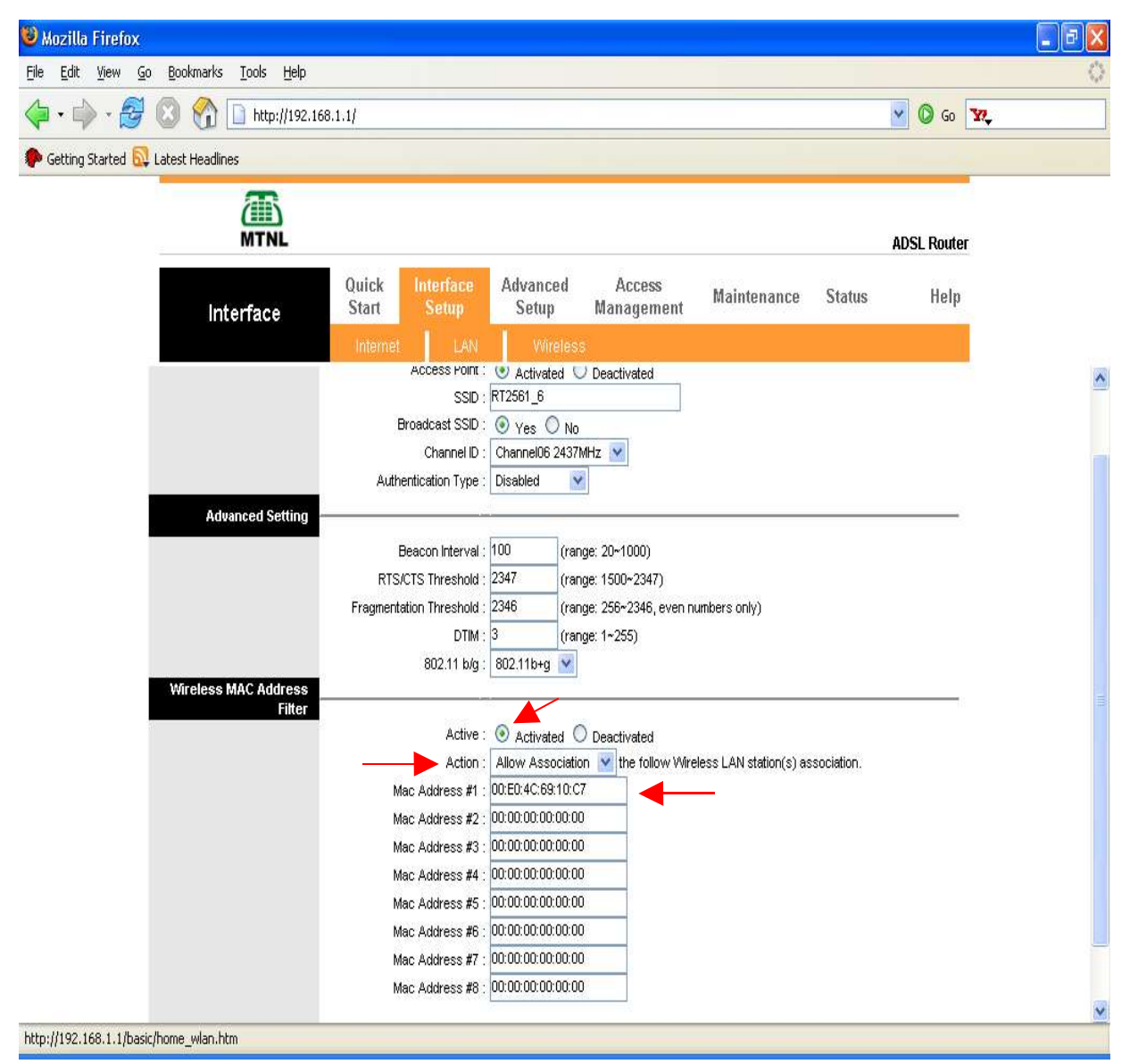

- Note:1) There is no provision for USB. So customer must have Ethernet Card or Wireless card on his PC
	- 2) If Customer has IPTV & Internet, he must have wireless card in his PC since the ethernet port will be used for connceting STB.